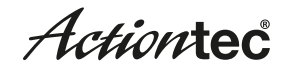

# **ScreenBeam Enterprise 950 Wireless Display Receiver1 Quick Start Guide**

This Quick Start Guide provides step-by-step instructions on how to setup your Actiontec ScreenBeam Enterprise Receiver. After completing the steps described in this Guide, you will be able to place the Receiver at your site and provide wireless display access for users.

## **A Before You Begin**

Before deploying Actiontec ScreenBeam products, check for the latest software and release documentation.

- • For user guides and software upgrades, go to: **https://actiontec.zendesk.com/**
- • For Open Source information, go to: **http:/opensource.actiontec.com**

## **B Package Contents**

- ScreenBeam 950 Wireless Display Receiver
- Power adapter
- **HDMI** cable
- Regulatory notice
- **Ouick Start Guide (this document)**

## **C Setup Requirements**

- Windows 8.1 or Windows 10 laptop with Miracast wireless display enabled
- TV/Projector/Monitor with HDMI input

#### **Important!**

If the Receiver is deployed with Central Management System (CMS), connect the Receiver to the local network and follow the CMS Deployment Guide. Visit **http://www.actiontec.com/sbcms** for more details.

## **D Connect Receiver to Display**

- 1. Place the Receiver next to the TV display.
- 2. Using an HDMI cable, connect one end to the Receiver's HDMI port and the other end to the HDMI port on the TV.
- 3. Connect one end of the Receiver's power adapter to the Receiver's power port, and the other end to an electrical wall socket.
- 4. Turn on the TV and switch to the HDMI input to which the Receiver is connected.
- 5. Wait about 30 seconds, then verify the TV displays ScreenBeam's *Ready to Connect* screen.

## **E Setup Laptop to Manage Receiver**

### **Configure Wireless Network Connection**

For security purposes, the wireless network connection is hidden by default. To set up:

- 1. On the Windows 8.1/10 laptop, go to *Set up a new connection or network* (**Control Panel** > **Network and Internet > Network and Sharing Center**).
- 2. Select **Set up a new connection or network**.
- 3. Select **Manually connect to a wireless network**.
- 4. Locate the SSID name as shown on the TV screen (**Actiontec-SBWD-xxxxxx**) and enter it in the *Network name* text box. *Note*: The SSID name is case-sensitive.
- 5. Under *Security type*, select **WPA2-Personal**.
- 6. Under *Security Key*, enter **12345678**.
- 7. Click in the checkbox next to *Start this connection automatically* to deactivate this option.
- 8. Click in the checkbox next to *Connect even if the network is not broadcasting* to activate this option.
- 9. Click **Next** and close.

#### **Connect Laptop to Receiver's Wireless SSID**

- 1. Access an available wireless network by clicking on the wireless icon from the computer's System Tray.
- 2. Select the previously added hidden wireless network (**Note**: Do not activate *Connect automatically*).
- 3. Select **Connect**.

The laptop connects to the ScreenBeam wireless network, with a local network IP address of **192.168.51.x**.

## **F Log Into Local Management**

- 1. On the laptop, open a web browser.
- 2. Enter the following URL into the browser's address text box:

**http://192.168.51.1** 

- 3. When the Actiontec Login console page appears, enter the following: Username: **Administrator** Password: **Actiontec**
- 4. Click **Login**
- 5. The *Device Configuration* webpage appears.

## **G Customize Wireless Display Settings**

#### **Assign New Device Settings**

- 1. Go to the *Device Configurations* webpage.
- 2. From the *Device Name Access* option, select **Enable**.
- 3. Click in the *Device Name* text box, then enter a new name (example: **Conference TV**).

*Note:* Each Receiver should have a unique name; this makes it easier to identify which Receiver is connected to which TV/projector. The supported characters are  $(A-Z, a-z, 0-9, -,-).$ 

### **Change the Administrator's Password**

- 1. Click in the *Administrator Password* text box and enter the new password.
- 2. Click **Apply** to save changes.

### **H Customize Wireless Display Features**

### **Configure Force PIN Pairing Option**

- 1. Go to the *Features* webpage. By default, the PIN is set to static at **12345670** and it does not display on the TV upon a connection attempt.
- 2. Change the PIN (password), if desired.

### **Configure HDMI/VGA Port Power Management**

The Receiver is designed to display continuously. To extend the TV/projector's bulb life, change the Receiver's output to *ScreenSaver* or *Display Off* (for the latter, enter a desired period until the display turns off).

### **Configure HDMI-CEC**

If the Receiver is connected behind an A/V transmitter or receiver, enable this mode to support CEC (Consumer Electronics Control).

## **I Place Receiver at Site**

- 1. Unplug the power adapter and HDMI cable from the Receiver.
- 2. Move the Receiver to its permanent location (accessible to both power and HDMI/VGA input of the display).

*Note*: If you plan to use CMS, access to a wired (recommended) or wireless LAN is also required.

- 3. Plug the HDMI or VGA cable to the Receiver and the TV/projector.
- 4. Plug in the Receiver's power adapter.
- 5. Switch the TV/projector to the correct input, and verify the *Ready to Connect* screen appears.

### **J Verify the Installation**

- 1. Learn how to connect your device: **http://www.actiontec.com/setupsb**
- 2. Using a Windows 8.1/10 Miracast/WiDi-enabled device, connect to the ScreenBeam receiver.
- 3. The device's screen appears on the TV/projector. The screen can now be mirrored or extended on the TV/projector.

**Congratulations!** The TV/projector is now connected to the Receiver, and is wirelessly displaying content from the device.